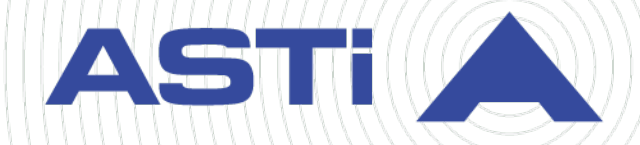

# **Comms Logger User Guide**

Revision C Version 1 March 2023 Document DOC-UC-CL-UG-C-1

**Advanced Simulation Technology inc.** 500A Huntmar Park Drive • Herndon, Virginia 20170 USA (703) 471-2104 • asti-usa.com

Product Name: Comms Logger

Comms Logger User Guide

© Copyright ASTi 2023

Restricted rights: copy and use of this document are subject to terms provided in ASTi's Software License Agreement ([www.asti-usa.com/license.html\)](https://www.asti-usa.com/license.html).

ASTi 500A Huntmar Park Drive Herndon, Virginia 20170 USA

#### **Red Hat Enterprise Linux (RHEL) Subscriptions**

ASTi is an official Red Hat Embedded Partner. ASTi-provided products based on RHEL include Red Hat software integrated with ASTi's installation. ASTi includes a Red Hat subscription with every purchase of our Software and Information Assurance (SW/IA) maintenance products. Systems with active maintenance receive Red Hat software updates and support directly from ASTi.

#### **Export Restriction**

Countries other than the United States may restrict the import, use, or export of software that contains encryption technology. By installing this software, you agree that you shall be solely responsible for compliance with any such import, use, or export restrictions. For full details on Red Hat export restrictions, go to the following:

[www.redhat.com/en/about/export-control-product-matrix](http://www.redhat.com/licenses/export)

# **Revision history**

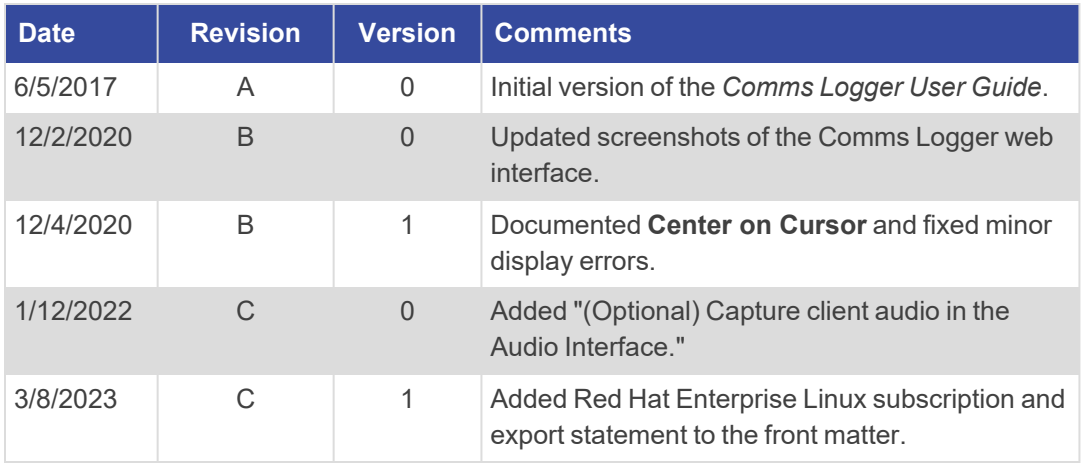

## **Contents**

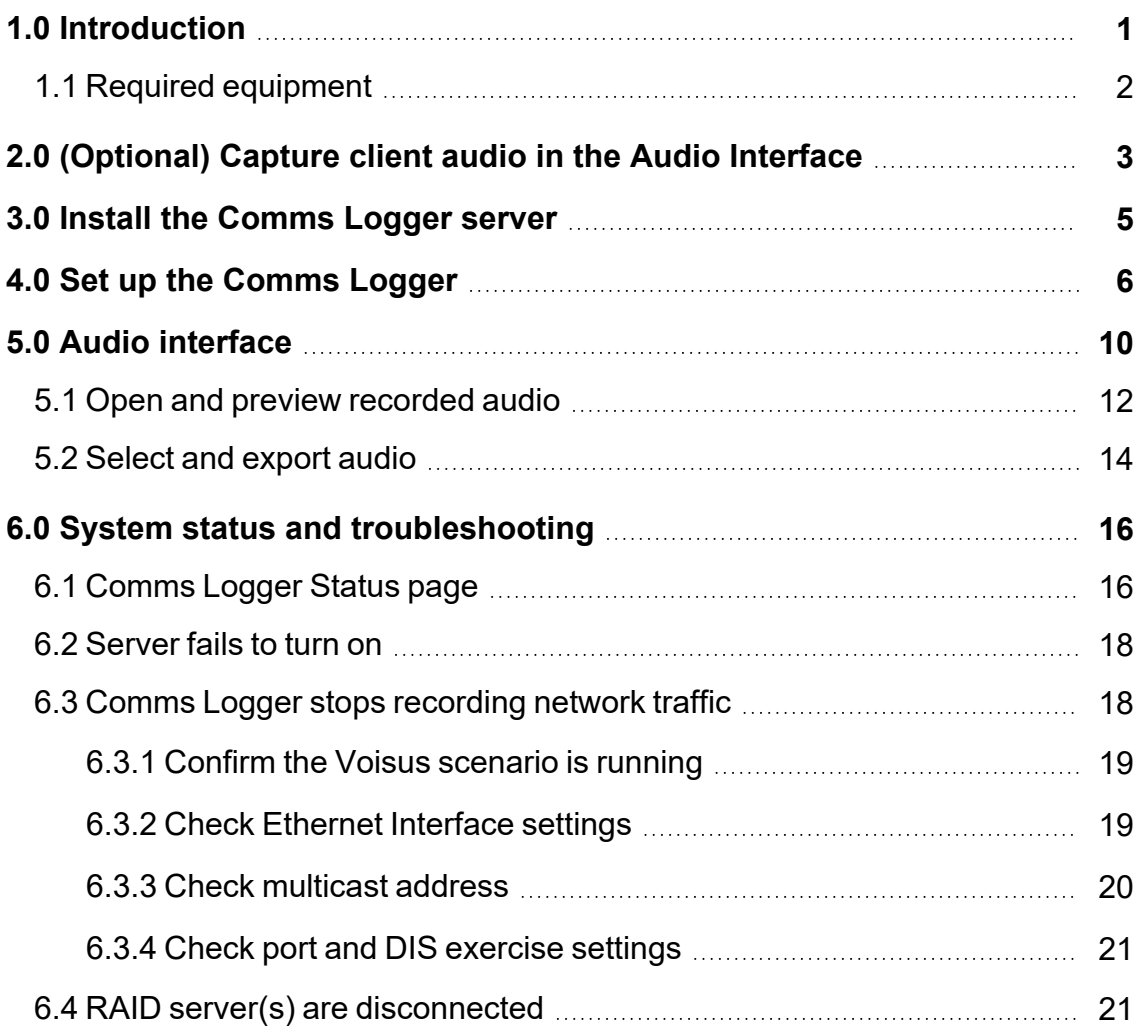

# <span id="page-7-0"></span>**1.0 Introduction**

ASTi's Communications Logger (i.e., Comms Logger) records, retrieves, and reviews communications conducted through ASTi's Voisus server. These communication types include Radio over Internet Protocol, network intercoms, and phone calls that occur between operators and over public telephone networks. Two robust redundant array of independent disks drives also provide reliable uptime for mission critical and/or simulation communications archiving and retrieval.

The Comms Logger operates in conjunction with the Voisus server. These servers publish uniquely identified communication streams using Variable Transmitter Parameters available with Distributed Interactive Simulation (DIS), version 7. The Comms Logger receives, stores, and then processes this traffic for display, review, and archival. The Comms Logger only shows what the Voisus server publishes.

To access recorded audio, log into the Comms Logger web interface using a web browser on a computer sharing the same network. Use this platform to accomplish the following:

- Set up and manage the recording parameters
- Filter and review recorded audio
- Export audio to an external storage device or DVD in waveform (i.e., .wav) audio file format

The *Comms Logger User Guide* describes how to set up the Comms Logger, monitor its status, operate **Audio**, and troubleshoot common problems. It does not explain how to set up Voisus servers. To make these configurations, go to the *[Voisus](https://support.asti-usa.com/media/pdf/voisus/voisus_client_ug.pdf) Client User Guide*.

This guide is intended for technicians or exercise staff who want to set up, record, review, or export captured audio from the Voisus server. To set up the Comms Logger, you should be familiar with Voisus client operation. Additionally, you should understand basic networking concepts allowing the Comms Logger and its associated servers to communicate.

## <span id="page-8-0"></span>**1.1 Required equipment**

To set up the Comms Logger, you will need the following items:

- Hardware
	- <sup>o</sup> Comms Logger 4U platform with removable hard drive
	- <sup>o</sup> Voisus 2U platform with removable hard drive
	- <sup>o</sup> CAT5e Ethernet cable or better
	- <sup>o</sup> Network switch
	- <sup>o</sup> Computer with a local area network connection to the Comms Logger and Voisus server
	- <sup>o</sup> Monitor
	- <sup>o</sup> Keyboard
- Software
	- <sup>o</sup> *(Optional)* Software application that plays files in waveform (.wav) audio file format (e.g., iTunes)
- Network data
	- <sup>o</sup> Comms Logger's IPv4 address
	- <sup>o</sup> Comms Logger's subnet mask
	- <sup>o</sup> User Datagram Protocol (UDP) ports where the Comms Logger will receive Distributed Interactive Simulation (DIS) traffic
	- <sup>o</sup> DIS exercises containing audio that the Comms Logger will record
	- <sup>o</sup> Comms Logger's broadcast or multicast group address

# <span id="page-9-0"></span>**2.0** *(Optional)* **Capture client audio in the Audio Interface**

By default, the Comms Logger records net audio and displays it as radio audio streams in the **Audio** interface. However, the Comms Logger can also record and display the audio of individual clients. This capability might make it easier to find students' audio clips in a classroom environment.

To set up this functionality, you must first enable client(s) connected to the Voisus server to publish audio in a manner the Comms Logger can record. You only need to make this configuration once per Voisus server as long as you back up and restore your settings during the cold-start procedure. To learn more about backup and restore, go to the *[Voisus](https://support.asti-usa.com/media/pdf/voisus/voisus_cs.pdf) Cold Start [Guide](https://support.asti-usa.com/media/pdf/voisus/voisus_cs.pdf)*.

To enable a software client to publish audio, follow these steps:

- 1. Open a web browser on a computer or tablet sharing a network with the Voisus server.
- 2. In the address bar, enter the Voisus server's IP address.
- 3. Log into the Voisus web interface using the following default credentials:

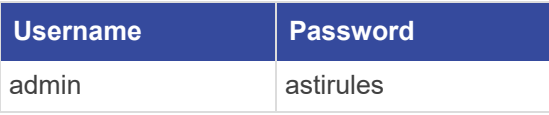

4. From the top right, go to **Manage**  $(\sqrt{2} \cdot \frac{1}{2})$  **Features**.

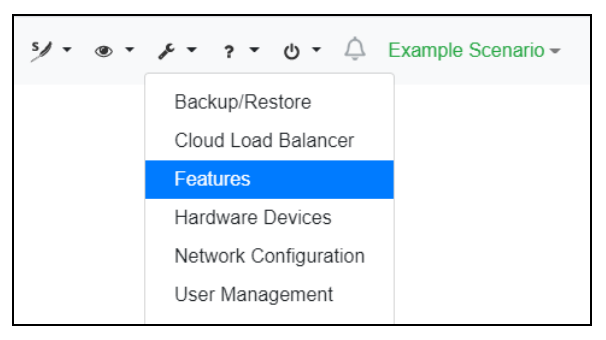

*Figure 1: Features navigation*

5. On **System Features**, turn **Software Client - Comms Logger** .

| <b>System Features</b>               |                                                                                                    |
|--------------------------------------|----------------------------------------------------------------------------------------------------|
| Feature                              | <b>Description</b>                                                                                       |
| <b>ACENet</b>                        | Supports ACENet devices (e.g., ACU2, RIU)                                                                |
| Chat                                 | Text chat for software clients                                                                           |
| Crew Intercom                        | Custom intercom behaviors in the Voisus Client for Desktops & Tablets                                    |
| <b>HLA</b>                           | Supports High-Level Architecture (HLA) protocol                                                          |
| Hot Spare Failover                   | Forces all processing onto a single server in the cloud, and provides failover to hot spares             |
| Multi-Server (Cloud)<br>ON           | Synchronizes configurations among multiple servers with matching cloud IDs                               |
| PRC-117F Panel                       | Supports the PRC-117F hardware panel                                                                     |
| Radio Monitor Remote Access          | Allows clients to view radios on the network                                                             |
| Simscribe DIS Replay                 | Sends Distributed Interactive Simulation (DIS) packets during playback                                   |
| Simscribe VBS                        | Allows Virtual Battlespace (VBS) administrators to control Simscribe                                     |
| <b>SINCGARS Panel</b>                | Supports the SINCGARS hardware panel                                                                     |
| Software Client - Comms Logger<br>ON | Enables clients to publish audio (received and transmitted) for Comms Logger                             |
| Software Client - Load Balancing     | Allows software clients connecting to this server to be load balanced to other servers in the same cloud |

*Figure 2: Turn on Software Client - Comms Logger*

6. To activate changes, select  $\frac{\text{Reboot}}{\text{Reboot}}$ .

## <span id="page-11-0"></span>**3.0 Install the Comms Logger server**

Next, you must install the hardware, and if necessary, set up initial network options. To install the Comms Logger server, follow these steps:

- 1. Plug the Comms Logger server into a power outlet. Allow two inches of space to the rear of the server for connections.
- 2. Connect the Comms Logger server to a monitor and keyboard, which are only necessary for initial software configuration.
- 3. Connect the Comms Logger server's Ethernet interface to your local area network with a CAT5e cable or better.
- 4. Turn on Comms Logger server, and wait for it to boot.
- 5. Log into the system using the following default credentials:

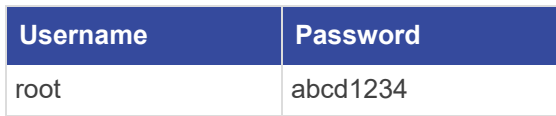

- 6. To obtain the server's default IP address from Dynamic Host Configuration Protocol (DHCP), enter **/sbin/ifconfig eth***X*, where *X* represents the Ethernet interface port number (e.g., Eth0). Press Enter. Use the displayed IP address to access the Comms Logger web interface, or set up a custom IP address in the next step.
- 7. *(Optional)* To set the IP address and subnet mask, enter **ace-net-config -a** *xxx.xxx.xxx.xxx* **-n** *yyy.yyy.yyy.yyy*, where *xxx.xxx.xxx.xxx* is the IP address and *yyy.yyy.yyy.yyy* is the netmask.

This configuration sets the IP address and netmask for Eth0, which you can use to access the Comms Logger web interface via a browser to complete the network setup.

## <span id="page-12-0"></span>**4.0 Set up the Comms Logger**

Modify the Comms Logger's network settings to meet your program's requirements using **Comms Logger Configuration**. Settings on this page include the following:

- Recording File Period
- Ethernet Interface
- Capture Filters for protocol data unit (PDU) packets
- Multicast Groups

To set up the Comms Logger, follow these steps:

- 1. Open a web browser on a computer or tablet sharing a network with the Comms Logger server.
- 2. In the address bar, enter the Comms Logger server's IP address.
- 3. Log into the Comms Logger web interface using the following default credentials:

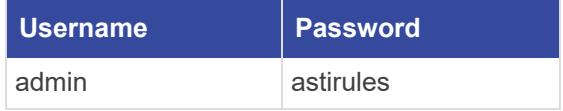

4. From the top navigation bar, go to **Configuration**.

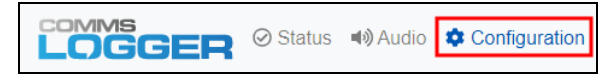

*Figure 3: Comms Logger Configuration navigation*

5. The Comms Logger continuously records audio, dividing network traffic and its associated metadata into sub-files. **Recording File Period** defines how many hours of audio a sub-file contains. When a sub-file reaches the specified number of hours, the Comms Logger automatically creates a new recording file. If the hard disk runs out of space, new files overwrite the oldest files in the archive.

Ensure **Recording File Period** displays its default value of **1**.

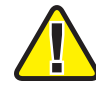

*Important: For best results, leave the Recording File Period as the default. Before changing this setting, contact ASTi for more information.*

6. If needed, select **Ethernet Interface**, and choose the Ethernet port the Comms Logger will use to record.

| Logger Configuration<br>$\blacktriangleright$ Edit |                  |
|----------------------------------------------------|------------------|
| <b>Recording File Period</b>                       | 1 Hour           |
| <b>Ethernet Interface</b>                          | eth <sub>0</sub> |
| <b>Ports</b>                                       | View $\vee$      |
| Exercises                                          | All              |
| <b>Multicast Groups</b>                            | <b>None</b>      |

*Figure 4: Comms Logger Configuration*

Available ports depend on the active, available network interfaces. The default value is Eth0.

- 7. **Capture Filters** determines which packets the Comms Logger should record based on the packet's port and Distributed Interactive Simulation (DIS) exercise. Define the following filter parameters:
	- a. To filter based on port, in **Ports**, enter the port number the Comms Logger will record (e.g., 3000), and select the plus sign  $(\pm)$ . The specified port appears to the right, under **Current Parameters**.
	- b. *(Optional)* To delete a parameter, select the red trash can  $(\blacksquare)$ .
	- c. To filter based on DIS exercise, in **Exercises**, enter a DIS exercise, and select  $\pm$ .

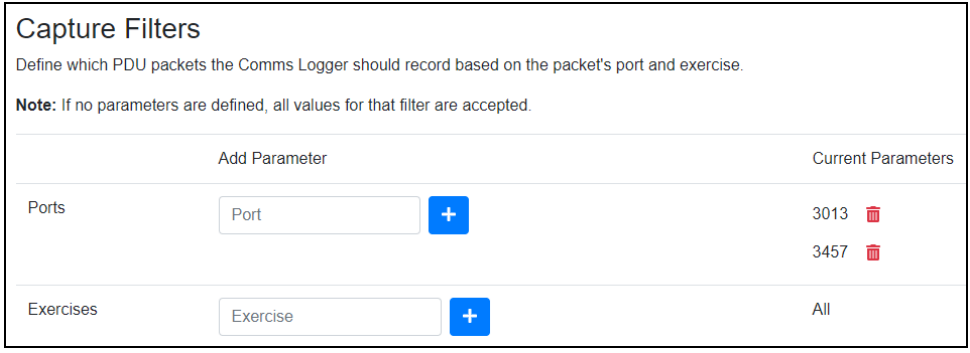

*Figure 5: Capture Filters*

For example, if you define ports 12001 and 12002 but no exercise ID, then the Comms Logger captures every DIS PDU entering those ports. The same concept applies for DIS exercises. If you define exercise IDs 1 and 2 but no ports, then the Comms Logger captures every DIS PDU matching IDs 1 and 2, regardless of its associated port. However, if you define port 12001, port 12002, and exercise ID 1, the Comms Logger captures DIS PDUs with ID 1 arriving via ports 12001 and 12002.

For best results, always define one or more ports and/or exercises. If you leave these settings blank, the Comms Logger captures all DIS traffic coming through all ports, causing your hard drive to fill faster than expected.

The Comms Logger's port and DIS exercise values must match those in the Voisus web interface. These settings reside on **DIS**, under **UDP Ports** and **DIS Exercises**.

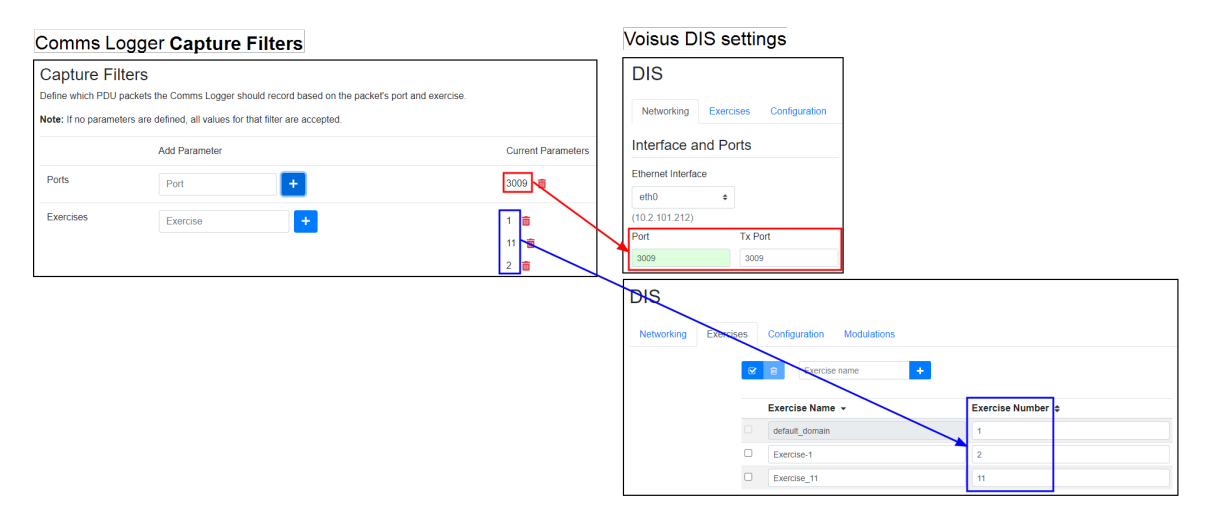

*Figure 6: Matching DIS exercise and port settings*

For more information about DIS settings in the Voisus web interface, go to ["DIS"](../../../../../../Content/2-Voisus/Web Interface/DIS/DIS.htm) in the *[Voisus](https://support.asti-usa.com/media/pdf/voisus/voisus_client_ug.pdf) Client User Guide*.

8. *(Optional)* If the Comms Logger is not receiving multicast traffic, define specific multicast groups to join. As a result, the Comms Logger sends Internet Group Management Protocol (IGMP) join messages to network routers.

Under **Multicast Groups**, in **Add Groups**, enter a multicast address (e.g., 224.11.22.33), and select  $\pm$ .

To delete an address, under **Current Groups**, select the red trash can ( $\blacksquare$ ).

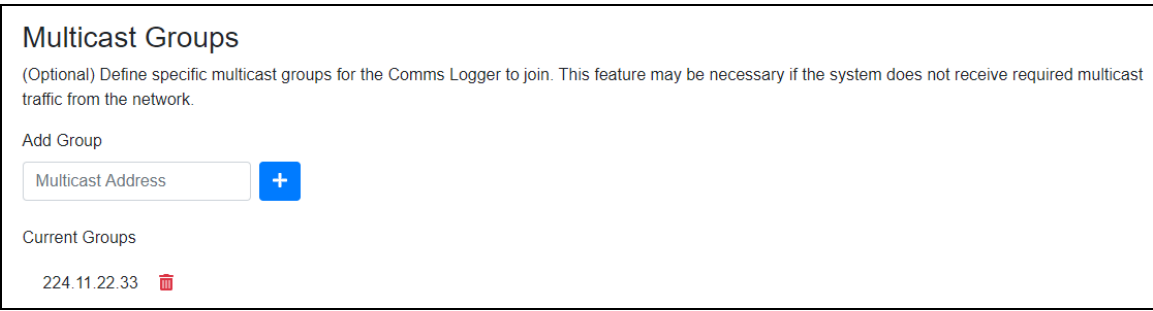

*Figure 7: Multicast Groups*

The Comms Logger multicast address must match the Voisus multicast address. In the Voisus web interface, this setting resides on **DIS** > **Networking**, under **Options**:

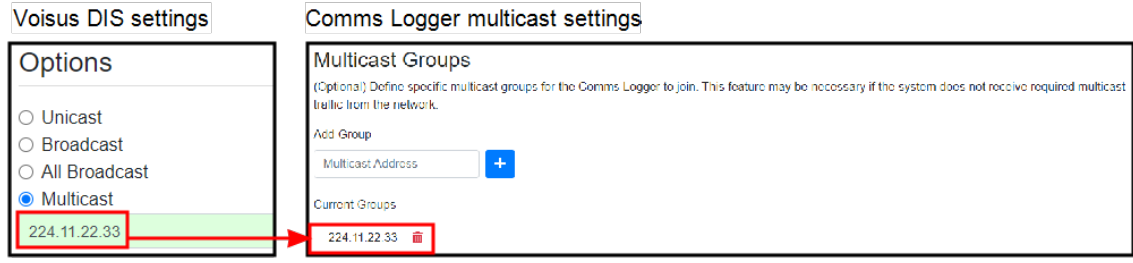

*Figure 8: Matching multicast settings*

9. When finished, select  $\sqrt{\frac{B\text{ Save Changes}}{B}}$ 

# <span id="page-16-0"></span>**5.0 Audio interface**

From the top navigation bar, go to **Audio**.

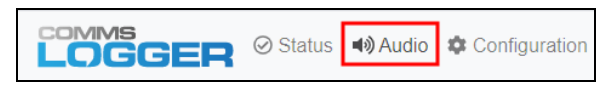

*Figure 9: Audio navigation*

**Audio** displays recorded transmissions on a timeline with color-coded periods representing transmissions. Figure 10, "Audio [diagram"](#page-16-1) below identifies each interface element:

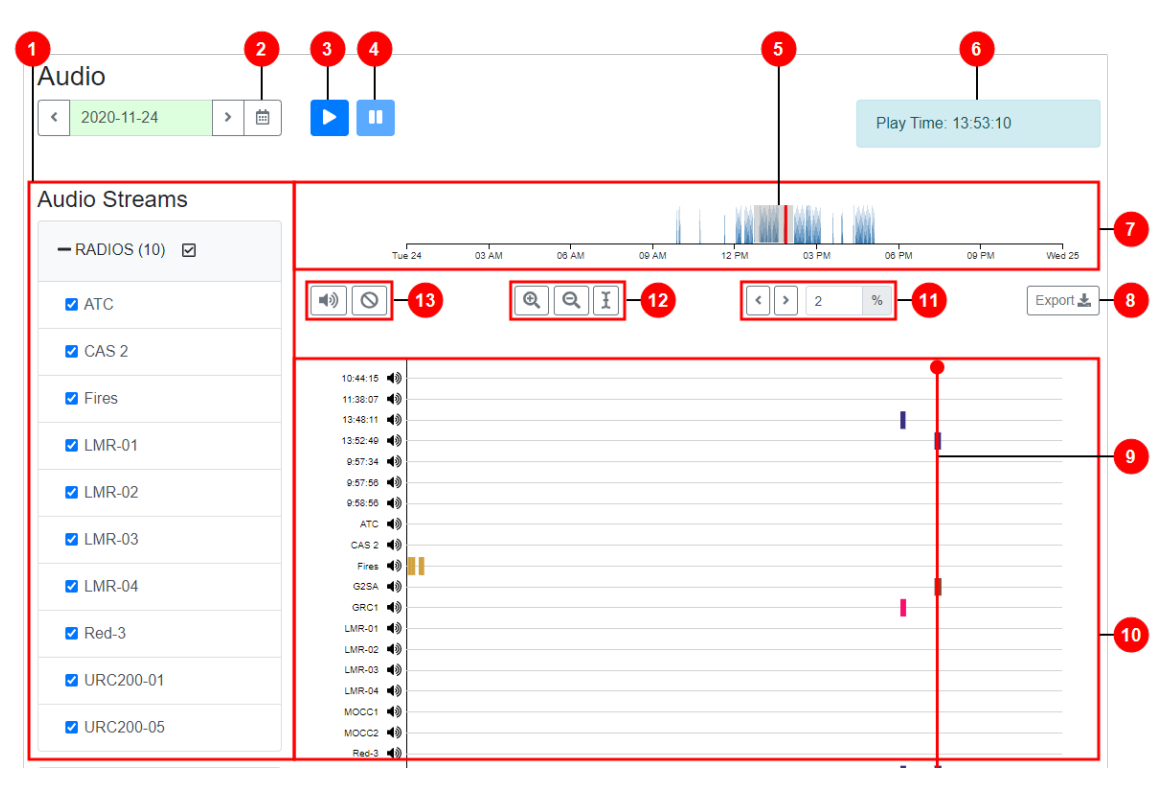

<span id="page-16-1"></span>*Figure 10: Audio diagram*

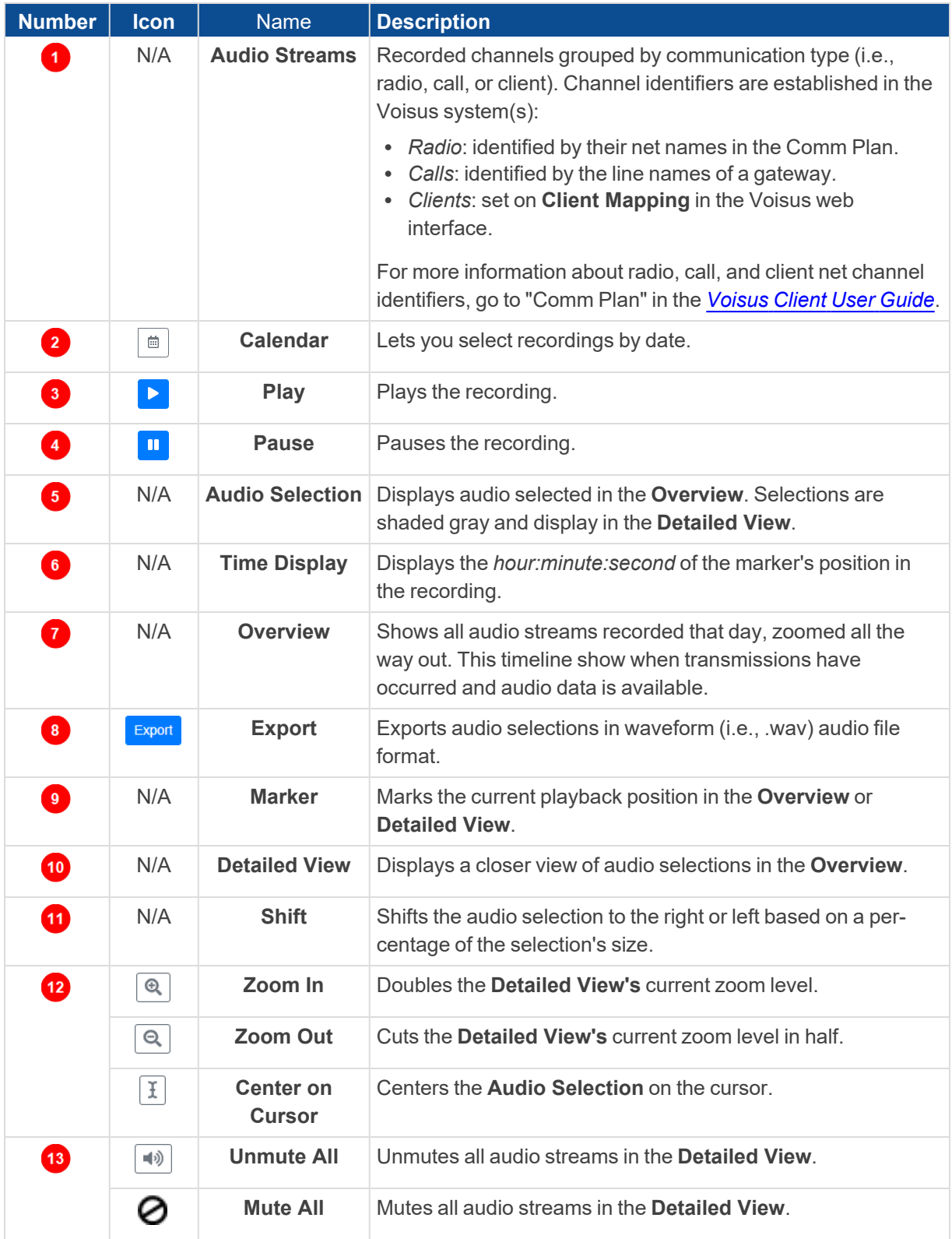

Table 1, "Audio [elements"](#page-17-0) below lists and describes interface elements on **Audio**:

<span id="page-17-0"></span>*Table 1: Audio elements*

## <span id="page-18-0"></span>**5.1 Open and preview recorded audio**

To open and preview an audio stream, follow these steps:

1. On the **Audio** page, select **Calendar**  $(\Box)$ , and find a date. Alternatively, select the left arrow  $\begin{pmatrix} \cdot \\ \cdot \end{pmatrix}$  or right arrow  $\begin{pmatrix} \cdot \\ \cdot \end{pmatrix}$ . Dates with no recorded audio are shaded gray. By default, the calendar displays the current date.

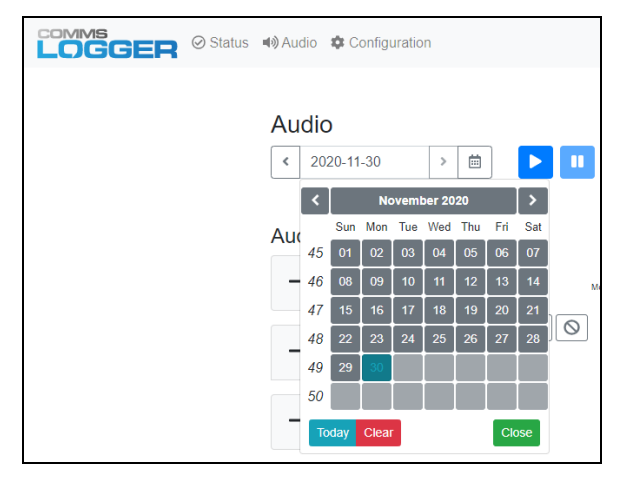

*Figure 11: Recording calendar*

2. Under **Audio Streams**, select the plus sign to expand the recording's channel type (i.e., radio, call, or client), and then select the channel identifier (i.e., radio net, call name, or client name). If a **(0)** displays next to the channel type, the Comms Logger didn't record any traffic that day.

The **Detailed View** shows individual audio streams in the audio selection. If nothing is selected, the **Detailed View** is empty. The ruler shows the time of the recording measured in hours, minutes, or seconds, depending on your zoom level.

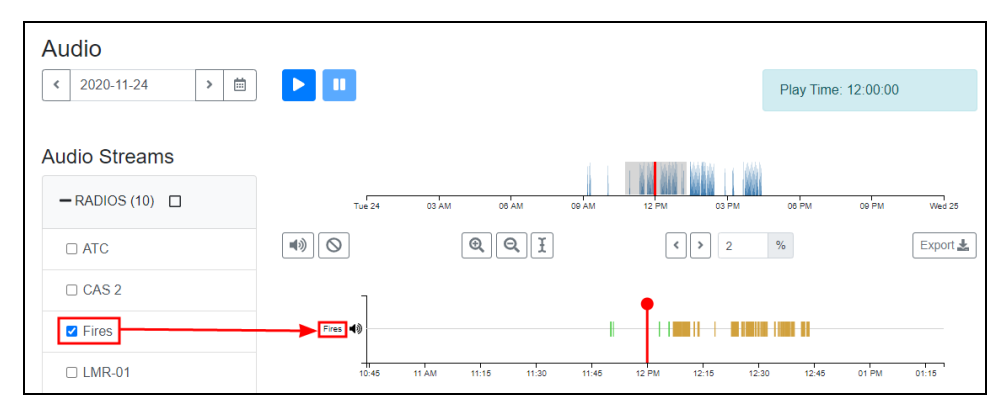

#### *Figure 12: Audio streams*

3. To bring the selector into focus, select a desired point in the **Overview** timeline.

4. To play the recording, select play  $( \triangleright )$ .

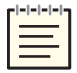

*Note: The browser's audio capability and network conditions may impact playback quality.*

- 5. To pause the recording, select pause  $(\blacksquare)$ . This button only stops your preview of recorded audio; it does not stop the Comms Logger from recording in real time.
- 6. To mute or unmute a specific audio stream, next to the channel identifier (e.g., UMH-04), select mute  $(\bigcirc$  or unmute  $(\bigcirc$ .

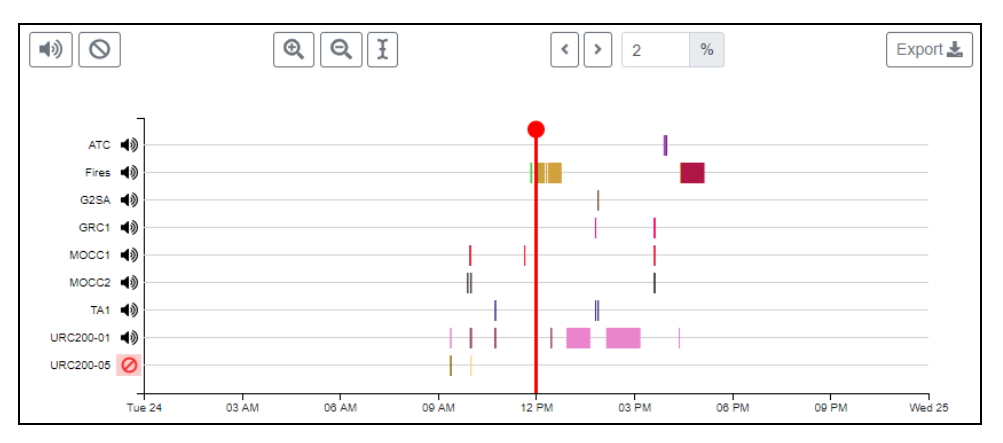

*Figure 13: Mute specific audio streams*

7. To mute or unmute all audio streams, next to All, select Mute All  $\left($ **O**) or Unmute All  $\left(\begin{array}{c}\n\hline\n\end{array}\right)$ .

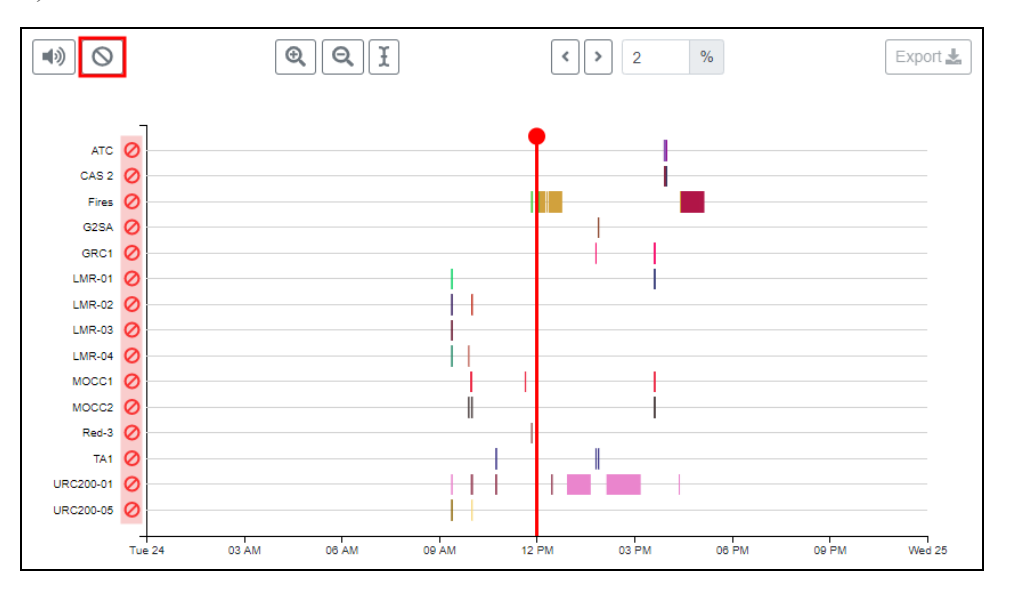

*Figure 14: Mute all audio streams*

## <span id="page-20-0"></span>**5.2 Select and export audio**

With the selection tool, you can position the cursor or select a range of audio. Playback always begins at the cursor's position. To make a selection, follow these steps:

- 1. Position your mouse on the **Overview** track. The selector turns into a plus sign  $(†)$ .
- 2. Select and drag the selector to highlight a portion of the audio. To stop selecting, release the mouse.

A red line marks the beginning of the clip, and the selected portion is shaded gray. In the **Detailed View** track, selected audio streams display.

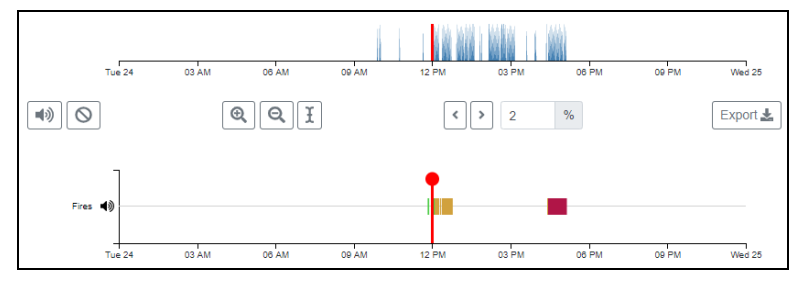

*Figure 15: Select audio*

- 3. To adjust the playback starting point, move the red line in the **Overview** or **Detailed View** tracks.
- 4. To adjust the audio selection, hover your mouse over the selection's edge. When the selector turns into a bidirectional arrow  $(\Leftrightarrow)$ , move to the desired location.

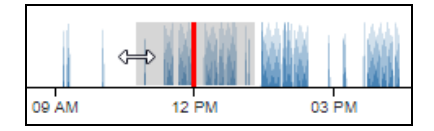

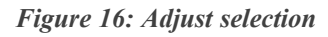

- 5. To double the selection's zoom level, select **Zoom In**  $(\mathbb{R})$ .
- 6. To half the selection's zoom level, select **Zoom Out**  $(\alpha)$ .
- 7. To shift the selection to the left or right, in **Shift**, enter a percentage value, and select the left arrow  $\left(\frac{\cdot}{\cdot}\right)$  or right arrow  $\left(\frac{\cdot}{\cdot}\right)$ . For example, if **Shift** is 50 percent, the selection moves a distance equivalent to half of the selection's size.

8. On the right, select  $\sqrt{\frac{\text{Export} \cdot \mathbf{L}}{\text{Export}}}}$ 

| Audio<br>曲<br>2020-11-24<br>$\,$<br>$\hat{~}$  | π<br>D<br>Play Time: 12:00:00                                                                                                    |  |
|------------------------------------------------|----------------------------------------------------------------------------------------------------|--|
| <b>Audio Streams</b><br>$-$ RADIOS (10) $\Box$ |                                                                                                    |  |
| $\Box$ ATC                                     | 06 AM<br>Tue 24<br>03 AM<br><b>12 PM</b><br>O9 PM<br>Wed 25<br><b>GO AM</b><br>03 PM<br><b>OB PM</b><br>I<br>$\circ$<br>$\%$<br>$\Theta$<br>빠<br>$^{\circledR}$<br>Export<br>$\vert$ 2<br>$\rightarrow$<br>$\leq$ |  |
| $\Box$ CAS 2<br><b>Z</b> Fires                 | Fires (4)                                                                                                    |  |
| $\Box$ LMR-01                                  | ↰<br>01:15<br>᠇<br>т<br>11:45<br><b>11 AM</b><br>11:15<br>11:30<br><b>12 PM</b><br>12:15<br>12:45<br>10:45<br>12:30<br>01 PM                                                                                      |  |

*Figure 17: Export button*

9. In **Export audio to wav file**, review the recording's starting and ending times and listed audio streams. If you select audio from multiple radios, calls, or clients, then the file includes combined audio from all sources.

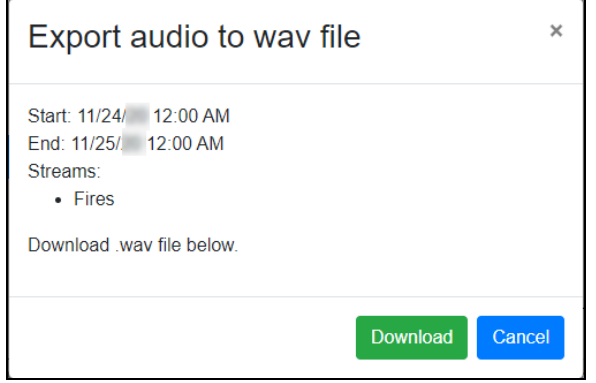

*Figure 18: Export audio to wav file*

- 10. When you're finished reviewing, select **Download**
- 11. When the download completes, save the audio file in the desired location.

## <span id="page-22-0"></span>**6.0 System status and troubleshooting**

This section explains common status indicators on **Comms Logger Status** and provides troubleshooting procedures if the Comms Logger is not recording audio.

## <span id="page-22-1"></span>**6.1 Comms Logger Status page**

The **Comms Logger Status** page shows the status of the Comms Logger server and the redundant array of independent disks (RAID) drives. This page also provides system feedback of settings on **Comms Logger Configuration**.

From the top navigation bar, go to **Status**.

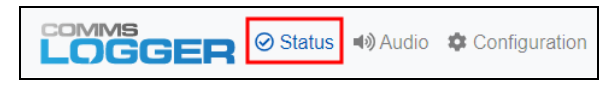

*Figure 19: Status navigation*

**Logger Status** shows the following indicators:

- *Current Time*: displays the current date and time based on the server's geographic location.
- *Newest Recording*: shows the amount of time since the last recording in seconds, minutes, hours, or days.
- Oldest *Recording*: shows how many days of audio you can review and archive.
- *NTP Status*: shows the Network Time Protocol (NTP) synchronization status.
- <sup>l</sup> *Disk Space Used*: shows the percentage of disk spaced used. When the disk is 80 percent full, the Comms Logger overwrites the oldest recording.

| Logger Status                                                 |                            |
|---------------------------------------------------------------|----------------------------|
| <b>Current Time</b>                                           | Mon Nov 30 13:44:05        |
| <b>Newest Recording</b>                                       | 3 hours ago                |
| <b>Oldest Recording</b>                                       | 13 months ago              |
| <b>NTP Status</b>                                             | Synchronized to 10.10.1.10 |
| Disk Space Used*                                              | 14%                        |
| * Oldest recording will be overwritten when disk is 80% full. |                            |

*Figure 20: Logger Status area*

The **RAID Status** area shows the status of the Comms Logger's two RAID drives (i.e., Drive A and Drive B).

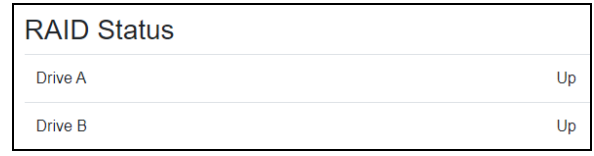

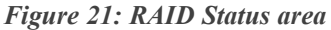

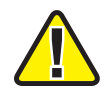

*Important: If one or both of the RAID drives displays "Down," go to [Section](#page-27-1) 6.4, "RAID server(s) are [disconnected"](#page-27-1) on page 21.*

The **Logger Configuration** area shows the following settings:

- *Recording File Period*: displays the recording subfile's size.
- *Ethernet Interface*: shows the Ethernet port associated with the Comms Logger.
- <sup>l</sup> *Ports*: displays the port filter parameters set on the **Comms Logger Configuration** page.
- *Exercises*: displays the Distributed Interactive Simulation (DIS) exercise filter parameters set on the **Comms Logger Configuration** page.
- *Multicast Groups*: displays multicast addresses set on the Comms Logger Con**figuration** page.

| Logger Configuration<br>$\blacktriangleright$ Edit |                  |
|----------------------------------------------------|------------------|
| <b>Recording File Period</b>                       | 1 Hour           |
| <b>Ethernet Interface</b>                          | eth <sub>0</sub> |
| <b>Ports</b>                                       | View $\vee$      |
| Exercises                                          | All              |
| <b>Multicast Groups</b>                            | None             |

*Figure 22: Logger Configuration settings*

To edit the Comms Logger's settings, select **Edit**.

## <span id="page-24-0"></span>**6.2 Server fails to turn on**

If the Comms Logger server fails to turn on, troubleshoot the following:

| <b>Cause</b>                                                | <b>Remedy</b>                                                                                                    |
|-------------------------------------------------------------|----------------------------------------------------------------------------------------------------|
| The Comms Logger is disconnected from a<br>power source.    | Make sure the Comms Logger is securely plugged into a<br>power outlet.                                                                   |
| The power outlet is faulty.                                 | To test the power outlet, plug in another electronic<br>device. If it doesn't work, plug the Comms Logger into a<br>different outlet.    |
| The power cable is faulty.                                  | Switch the Comms Logger's power cable with the Voisus<br>server's cable. If the cable is faulty, contact ASTi to order<br>a replacement. |
| The AC power adapter is faulty.                             | Switch the Comms Logger's adapter with the Voisus<br>server's adapter. If the adapter is faulty, contact ASTi to<br>order a replacement. |
| The Comms Logger server has suffered a<br>hardware failure. | Contact ASTi to diagnose and/or replace the server.                                                                                      |

*Table 2: Troubleshooting power connections*

## <span id="page-24-1"></span>**6.3 Comms Logger stops recording network traffic**

If the Comms Logger is not recording network traffic from the Voisus server, no activity displays in the **Overview** timeline. A network issue may exist between the Comms Logger and servers generating the traffic.

| ш              |               |                              |                       |                                                                                 |
|----------------|---------------|------------------------------|-----------------------|---------------------------------------------------------------------------------|
|                |               |                              |                       |                                                                                 |
| ■り)<br>$\circ$ | ⊕<br>$\Theta$ | $\overline{2}$<br>$\epsilon$ | $\%$                  | Thu 26<br>Export                                                                |
|                |               |                              |                       |                                                                                 |
|                | Wed 25        | 03 AM<br>06 AM<br>09 AM      | <b>12 PM</b><br>03 PM | Play Time: 12:00:00<br>08 PM<br>09 PM<br>Select Audio Stream(s) on left to view |

*Figure 23: Missing network traffic*

## <span id="page-25-0"></span>**6.3.1 Confirm the Voisus scenario is running**

First, confirm that the scenario in the Voisus web interface is running correctly. To check the scenario, follow these steps:

- 1. Open a web browser on a computer or tablet sharing a network with the Voisus server.
- 2. In the address bar, enter the Voisus server's IP address.
- 3. Log into the Voisus web interface using the following default credentials:

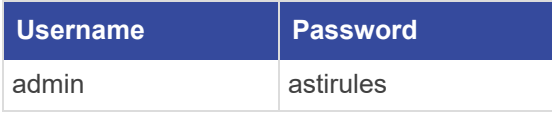

4. In the top-right corner, confirm that the scenario is running. If the scenario is not running, restart the scenario.

In the top right, go to **Scenario** > **Restart**.

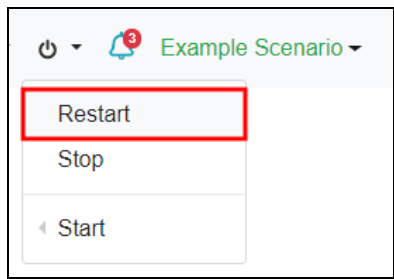

*Figure 24: Restart scenario*

### <span id="page-25-1"></span>**6.3.2 Check Ethernet Interface settings**

To verify the Comms Logger's Ethernet interface settings in the Comms Logger web interface, follow these steps:

1. From the top navigation bar, go to **Configuration**.

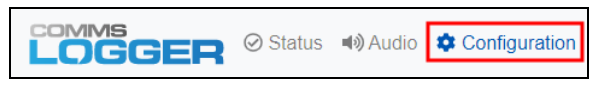

*Figure 25: Comms Logger Configuration navigation*

2. On **Comms Logger Configuration**, ensure **Ethernet Interface** displays the correct Ethernet port. This setting should match the port number that you set in [Section](#page-11-0) 3.0, "Install the [Comms](#page-11-0) Logger server" on page 5.

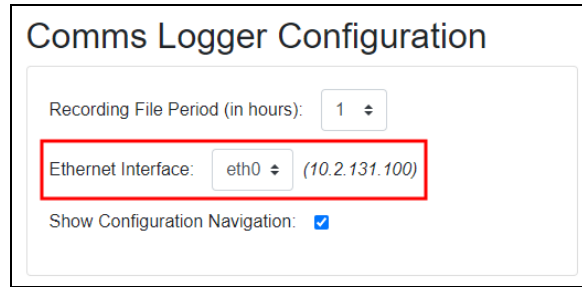

*Figure 26: Ethernet Interface setting*

## <span id="page-26-0"></span>**6.3.3 Check multicast address**

Under **Multicast Groups**, in **Current Groups**, ensure that the multicast address matches the value set in the Voisus web interface. This setting resides on **DIS** > **Networking**, under **Options**:

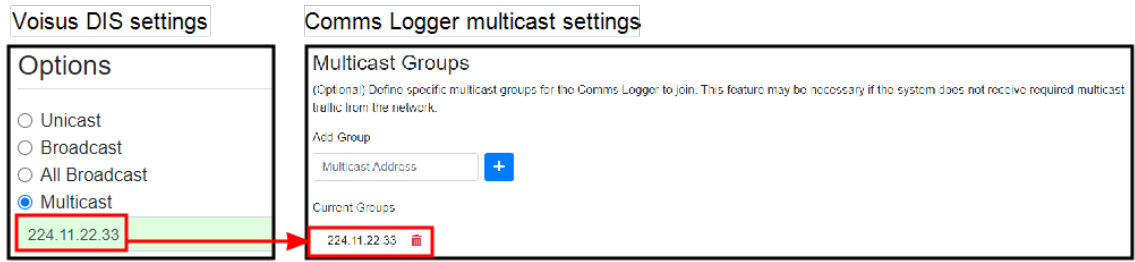

*Figure 27: Matching multicast settings*

## <span id="page-27-0"></span>**6.3.4 Check port and DIS exercise settings**

Under **Capture Filters**, in the **Current Parameters** column, ensure the identified port values and DIS exercises match those set in the Voisus web interface. These settings reside on the **DIS** page, on the **Networking** and **Exercises** tabs:

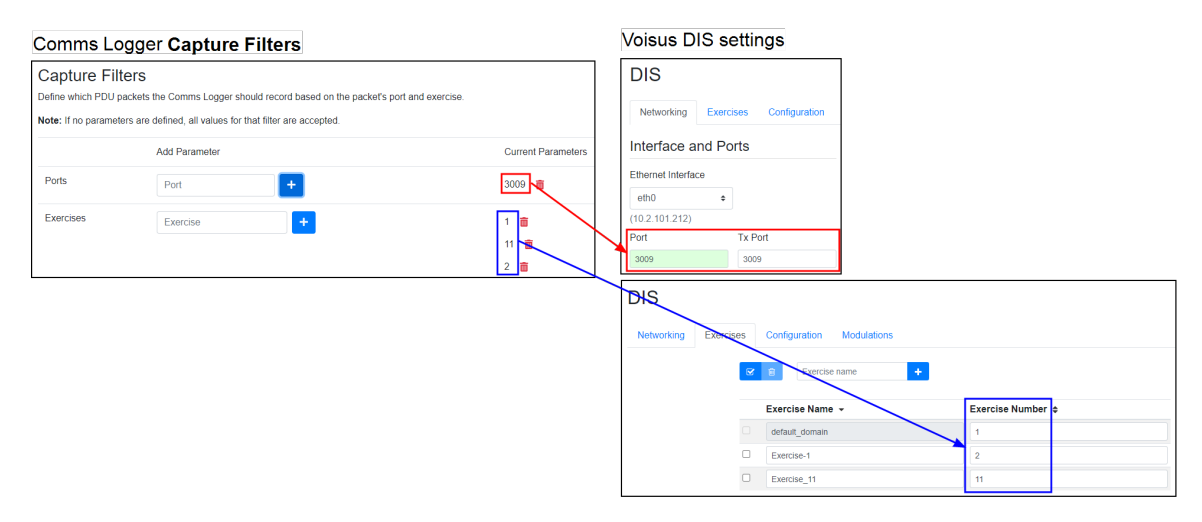

*Figure 28: Matching DIS exercise and port settings*

For more information about DIS settings in the Voisus web interface, go to ["DIS"](../../../../../../Content/2-Voisus/Web Interface/DIS/DIS.htm) in the *[Voisus](https://support.asti-usa.com/media/pdf/voisus/voisus_client_ug.pdf) Client User Guide*.

## <span id="page-27-1"></span>**6.4 RAID server(s) are disconnected**

On **Comms Logger Status**, if one or both redundant array of independent disks (RAID) servers display "Down," the hard drive(s) may have failed, or the drive(s) may be disconnected from the drive carrier.

| <b>RAID Status</b> |               |
|--------------------|---------------|
| Drive A            | <b>×</b> Down |
| Drive B            | <b>×</b> Down |

*Figure 29: RAID Status "Down"*

In the case of drive failure, send ASTi a diagnostic report for the Comms Logger server. To generate a report, follow these steps:

1. From the top-right navigation bar, go to **Help**  $(\overline{?}) >$  **ASTi Server Diagnostics Report**.

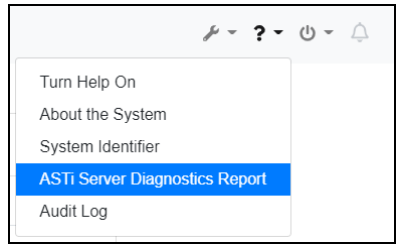

*Figure 30: ASTi Server Diagnostics Report navigation*

- 2. On **ASTi Server Diagnostics Report**, select **Create Report** ( $\cdot$ **)**. A new archive (.tgz) file generates at the top of the list.
- 3. Under **Action**, select **Download Report**  $(\Box)$ .

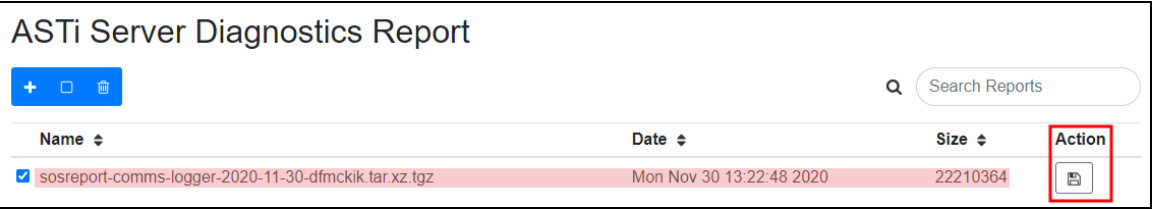

*Figure 31: Generate and download diagnostic report*

4. Email the report to [support@asti-usa.com](mailto:support@asti-usa.com) for evaluation.